**1**

**2**

# **Proces aanlevering CSV bestand** ZORG-AB

#### Beste zorgverlener, medewerker ziekenhuis,

Om uw gegevens in ZORG-AB aan te kunnen vullen, beschrijven we hieronder stapsgewijs hoe u het CSV bestand kunt gebruiken.

### **Aan de slag met het CSV bestand**

Welke gegevens wil de organisatie aanleveren? Bepaal dat eerst met elkaar. Voor welk doel gaat de organisatie?

**Tip: begin klein met bijvoorbeeld eerst een aantal afdelingen met de bijbehorende medische mailadressen en telefoonnummers.**

Wie zijn/worden de contactpersonen binnen de organisatie die verantwoordelijk zijn voor de inhoud van deze lijst en deze mogen aanleveren of wijzigen in het ZORG-AB webportaal via de CSV upload knop? Deze persoon moet in het bezit zijn van een UZI pas en het wachtwoord wat nodig is om in te kunnen loggen.

**Het benodigde wachtwoord om een CSV te kunnen uploaden in het ZORG-AB Webportaal is op te vragen via zorg-ab@vzvz.nl.**

Bepaal wie het CSV gaat vullen en hoe:

- a. Komen de gegevens uit een interne applicatie zoals AD, CRM, HR systeem; Kijk dan hoe deze gegevens passen in het CSV format
- b. Moeten de gegevens handmatig per record worden ingevoerd? Wie gaat dit doen en waar haal je alle informatie vandaan? Wanneer ben je compleet?
- c. Wie gaat de lijst intern bewaken, maak een proces van interne wijzigingen.

**Tip: werk zoveel als mogelijk met functionele e-mailadressen zodat beheerwerkzaamheden bij verloop van personeel relatief beperkt blijven. Bijvoorbeeld afdeling cardiologie@ziekenhuis.nl.**

## **Download het CSV vanaf de website: [Toolkit | VZVZ \(](https://www.vzvz.nl/diensten/gemeenschappelijke-diensten/zorg-ab/zorg-ab-voor-zorgaanbieders/webportaal-zorg-ab)Uploadbestand ZORG-AB) of vraag het format CSV op bij ZORG-AB via zorg-ab@vzvz.nl**

Voeg afdelingen, medische mailadressen en telefoonnummers toe in het rode gedeelte. Zet voor de afdeling de naam of afkorting van de zorgaanbieder vb: haaglanden afdeling cardiologie. Zet dan de rest van de gegevens in de goede kolom.

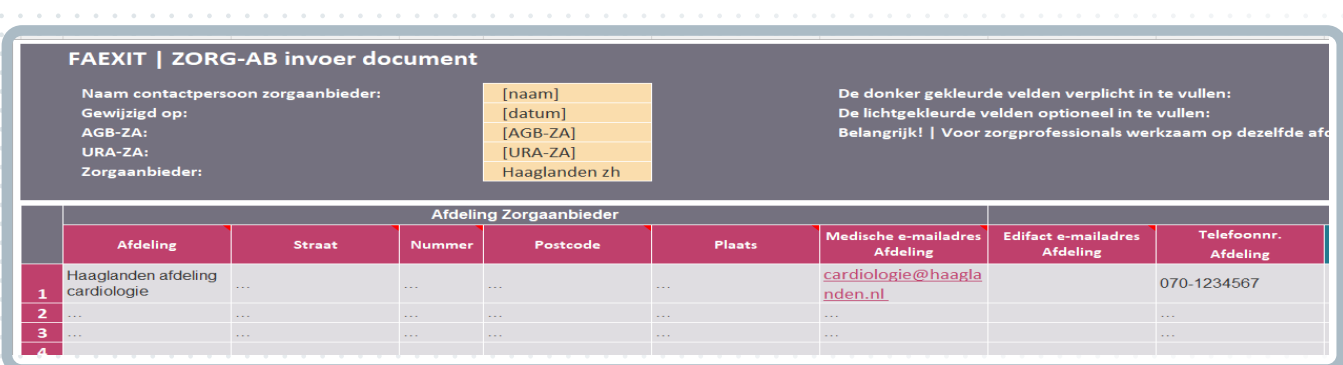

Voeg zorgverleners toe die bij dezelfde afdeling horen door deze onder elkaar te plaatsen. U hoeft de afdeling dan maar 1 keer op te voeren. De zorgverlener kan een eigen medische e-mailadres hebben of het afdelingsemail-adres.

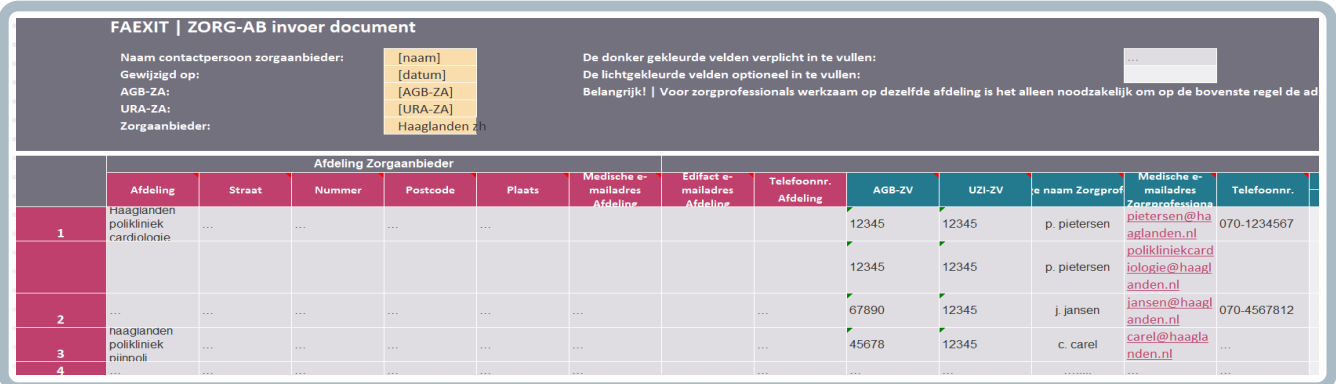

Sla het ingevulde bestand op een logische plek op.

#### **Ga naar het webportaal [\(ZORG-AB : Aanmelden\)](https://webportaal.zorg-ab.nl/signin/) en log in met uw UZI pas**

Ga naar de knop CSV upload.

**3**

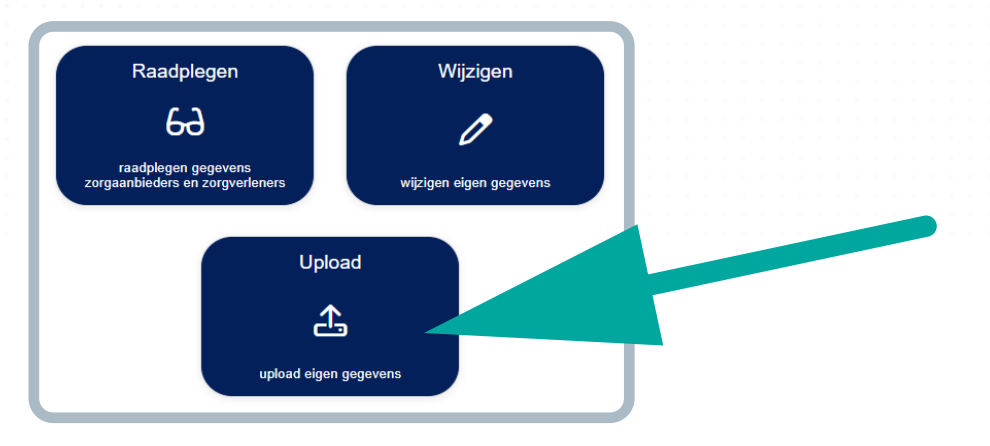

Vul het wachtwoord in wat u gekregen heeft.

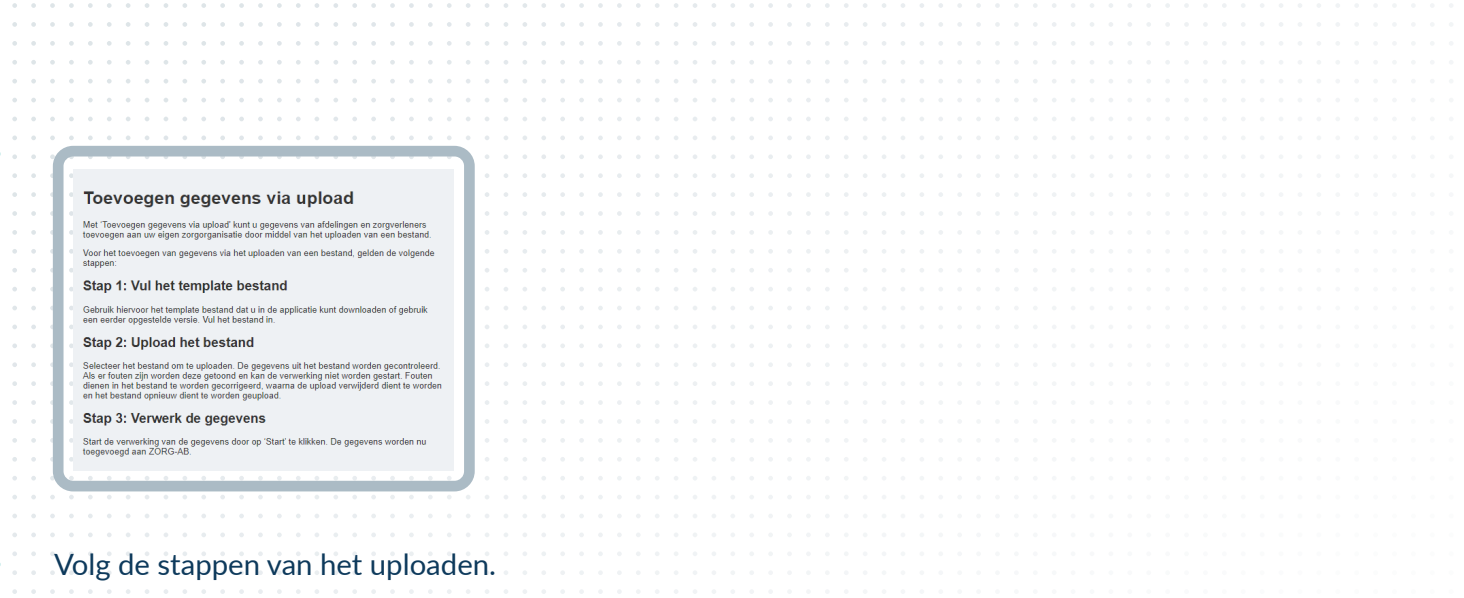

Na het uploaden controleert de applicatie of u het bestand goed heeft ingevuld.

Als er een regel niet correct is ingevuld dan kan de CSV niet verwerkt worden. De applicatie geeft aan welke regel u moet corrigeren. Corrigeer die en upload het CSV opnieuw.

Als alle regels groen zijn kunt u op verwerken klikken.

Uw eerder verwerkte gegevens worden automatisch verwijderd. Zie hieronder hoe dat er in de applicatie uitziet.

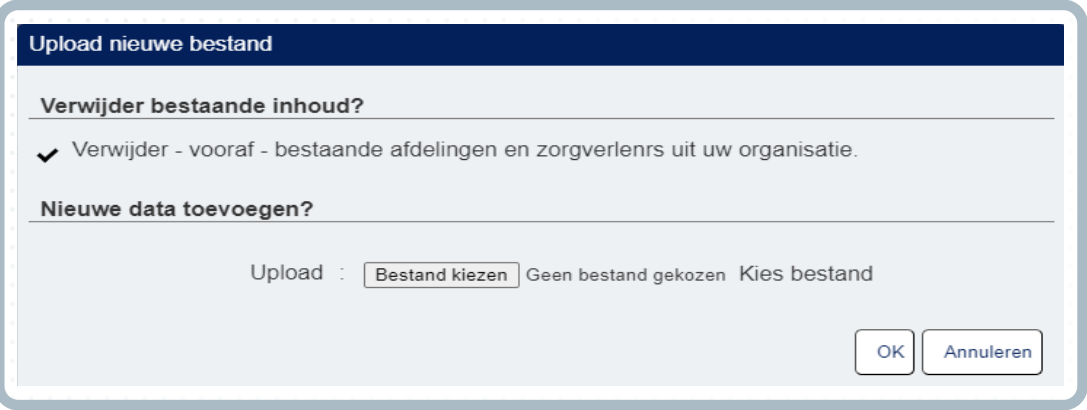

Als om onbekende redenen het vinkje niet automatisch aangevinkt is, dan zelf aanvinken. Uw oude gegevens moeten altijd eerst verwijderd zijn voordat u nieuwe upload.

U kunt dit proces periodiek herhalen indien de aanvullende contactgegevens in het ZORG-AB gewijzigd moeten worden.